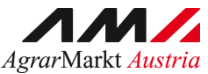

AMARIA BENUTZERHANDBUCH

# Eingaben Online

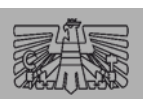

eAMA

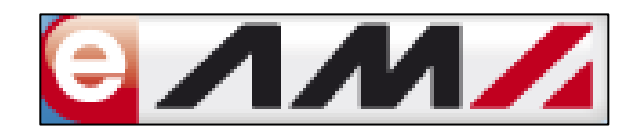

Version 1

## **INHALT**

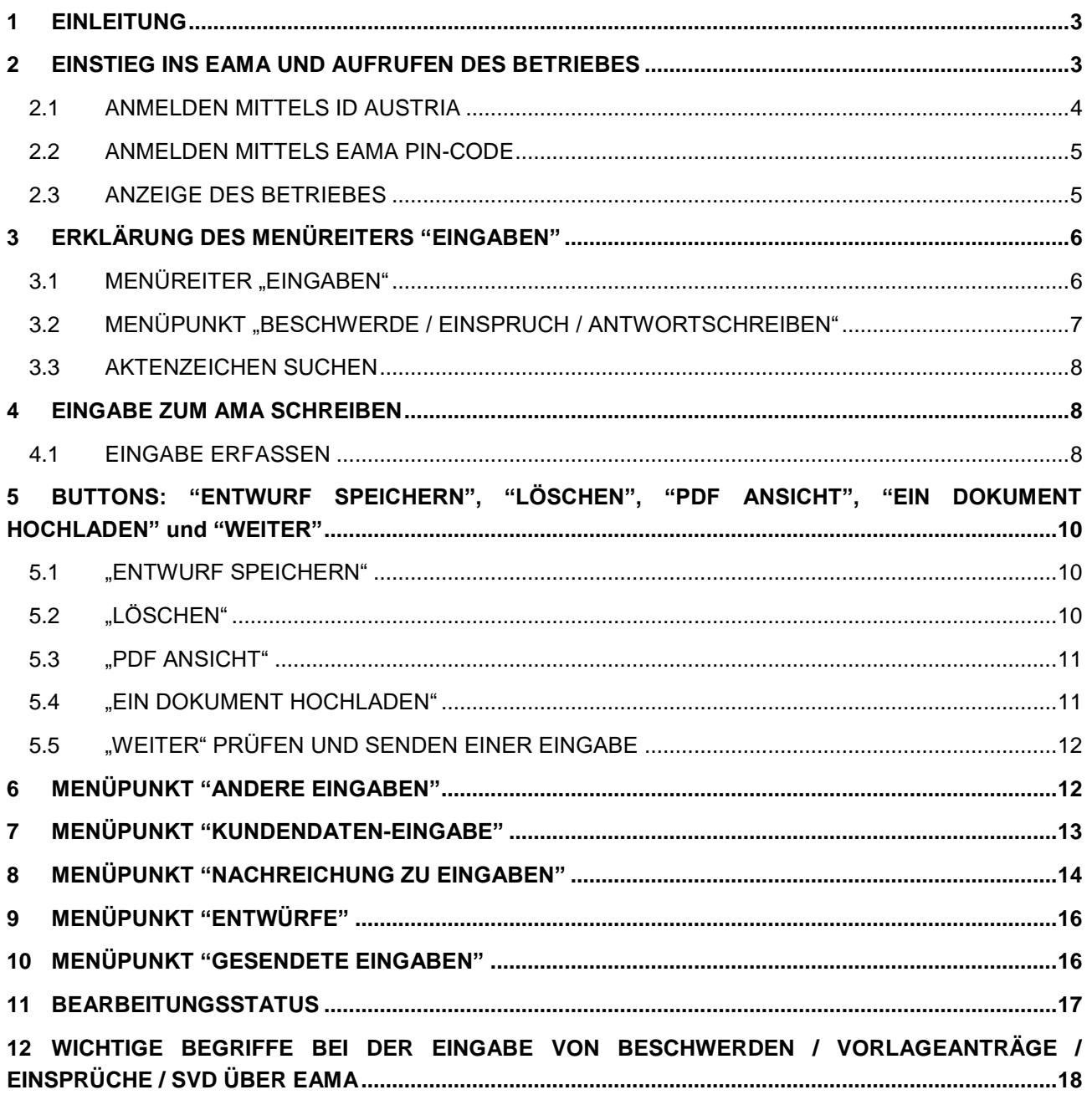

Version 1

10.01.2024

## <span id="page-2-0"></span>1 EINLEITUNG

Das Handbuch Eingaben Online (EON) beschreibt die kundenfreundliche Möglichkeit für AMA-Partner, alle ihre Eingaben an die AMA online über eAMA unter den Reiter "Eingaben", strukturiert und systematisch durchzuführen.

Für diese Funktionalitäten werden die wesentlichen Arbeitsschritte zur Durchführung in diesem Handbuch beschrieben, wobei grundlegende Kenntnisse über eAMA vorausgesetzt werden.

## <span id="page-2-1"></span>2 EINSTIEG INS EAMA UND AUFRUFEN DES BETRIEBES

Unter [www.eama.at](http://www.eama.at/) gelangen Sie zur Startseite von eAMA.

Durch Klick auf "Weiter zur Anmeldung" gelangen Sie zur Anmeldeübersicht.

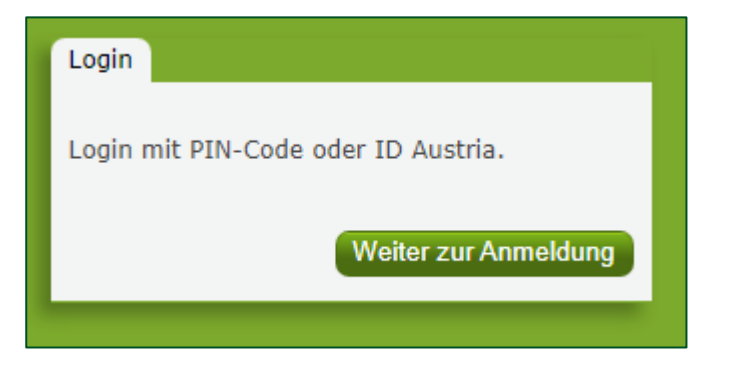

Hier können Sie auswählen, ob Sie die Anmeldung mittels "ID Austria" oder "eAMA PIN-Code" durchführen wollen.

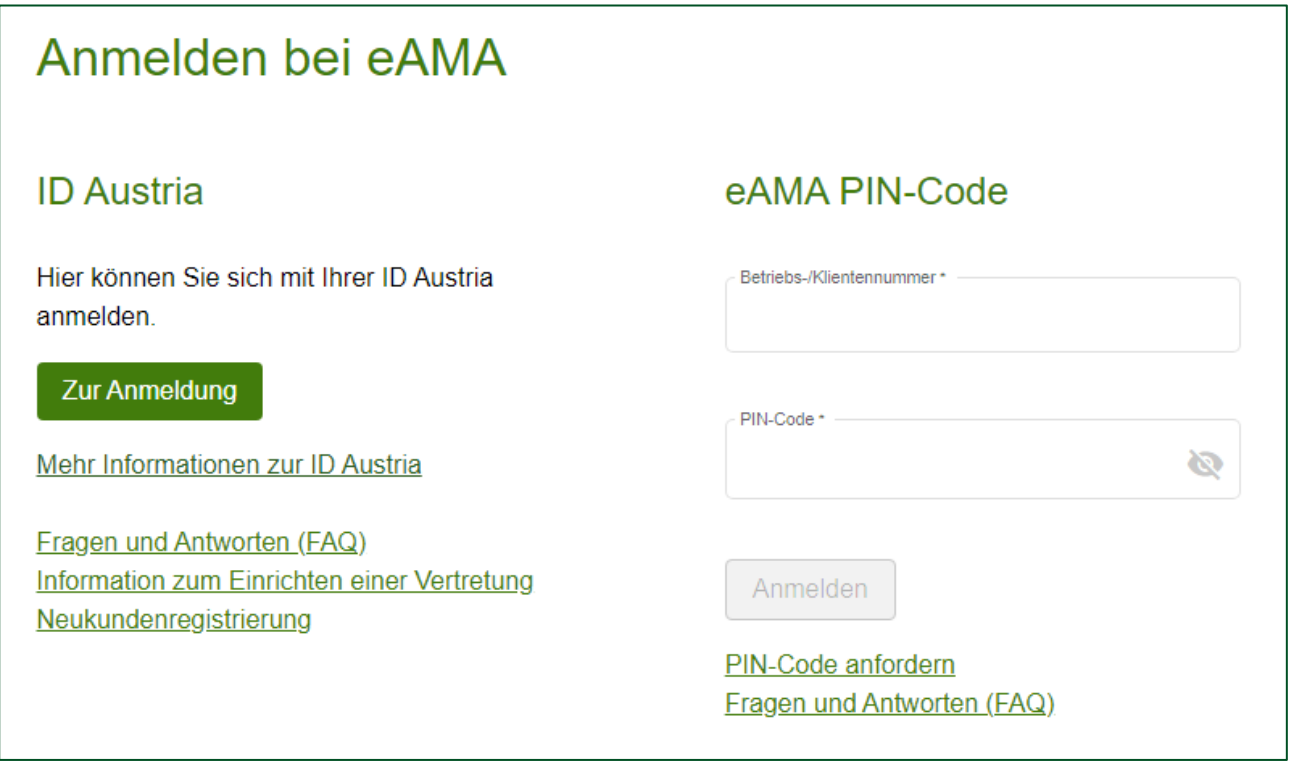

<span id="page-3-0"></span>Für die Anmeldung mit ID Austria wird (1) "Anmelden mit ID Austria" ausgewählt. Im nächsten Schritt klickt man auf (2) "Mich anmelden".

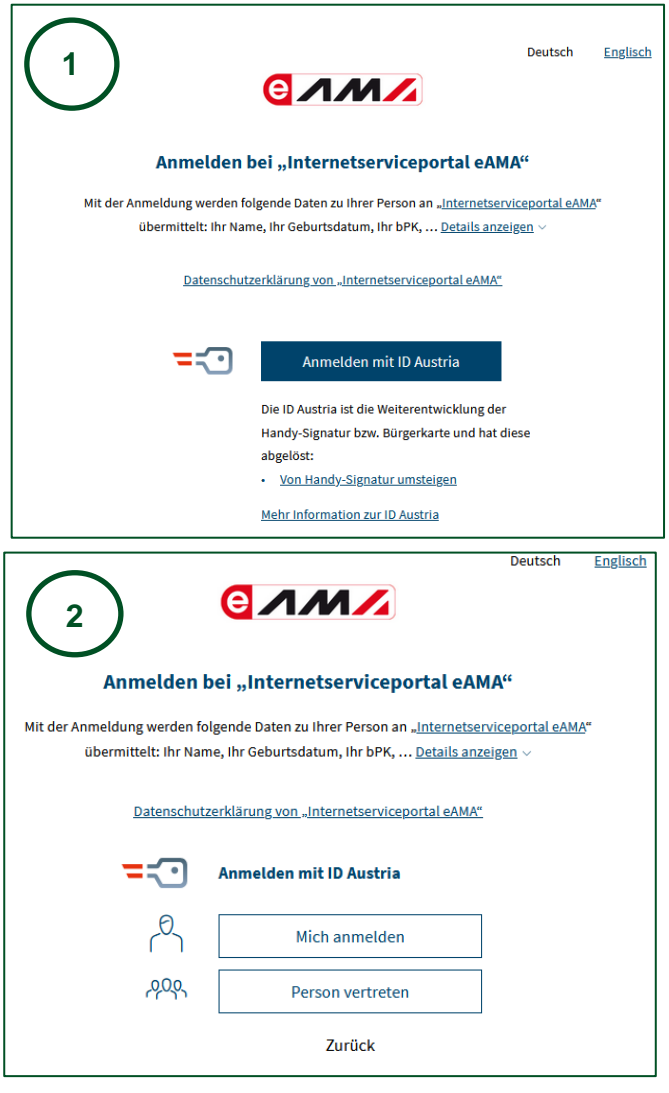

Nach Eingabe (**3**) der Mobiltelefonnummer und des ID Austria-Passworts wird die Authentifizierung gestartet. Bei der ID Austria mit Vollfunktion kann der Prozess mit Fingerabdruckscan bzw. Gesichtserkennung in der "A-Trust Signatur" App oder der App "Digitales Amt" abgeschlossen werden. Anschließend erfolgt die Weiterleitung zum persönlichen eAMA-Konto.

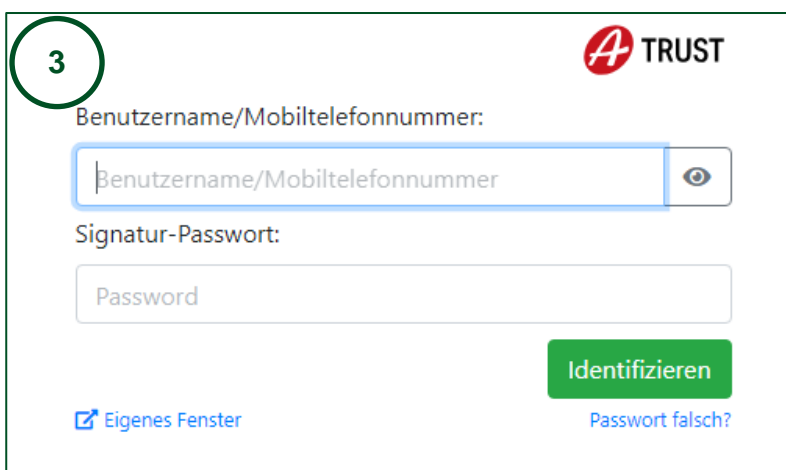

#### <span id="page-4-0"></span>**2.2 ANMELDEN MITTELS EAMA PIN-CODE**

Durch die Eingabe (**1**) der Betriebs- Klientennummer, die Eingabe des PIN-Codes und Klick auf "Anmelden" melden Sie sich bei Ihrem eAMA-Konto an.

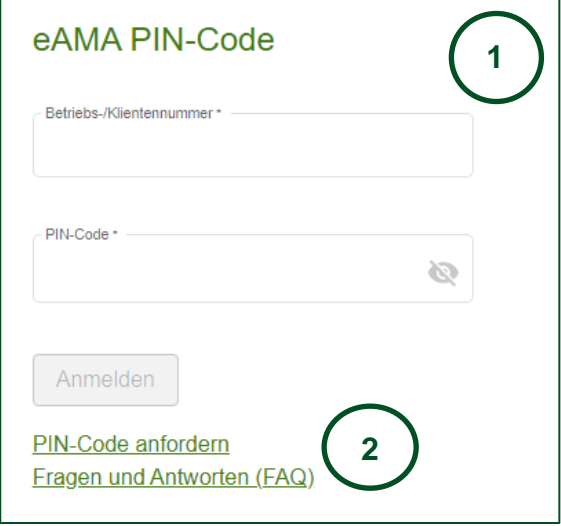

Anmeldung mit eAMA PIN-Code nicht erfolgreich? Achten Sie auf eine korrekte Eingabe der Zugangsdaten. Wenn Sie über keine aktuellen Zugangsdaten verfügen, können diese unter (2) "PIN-Code anfordern" angefordert werden.

Neue Zugangsdaten werden innerhalb weniger Tage per Post an die zuletzt bekannt gegebene Adresse zugestellt.

#### <span id="page-4-1"></span>**2.3 ANZEIGE DES BETRIEBES**

Nach dem Einstieg ins eAMA wird nur ein reduziertes Menü angezeigt. Für jeden Bewirtschafter werden die Menüreiter entsprechend seiner Anträge angezeigt.

Im **"Nutzungsprotokoll"** werden alle Menü- und Reiterwechsel mitdokumentiert.

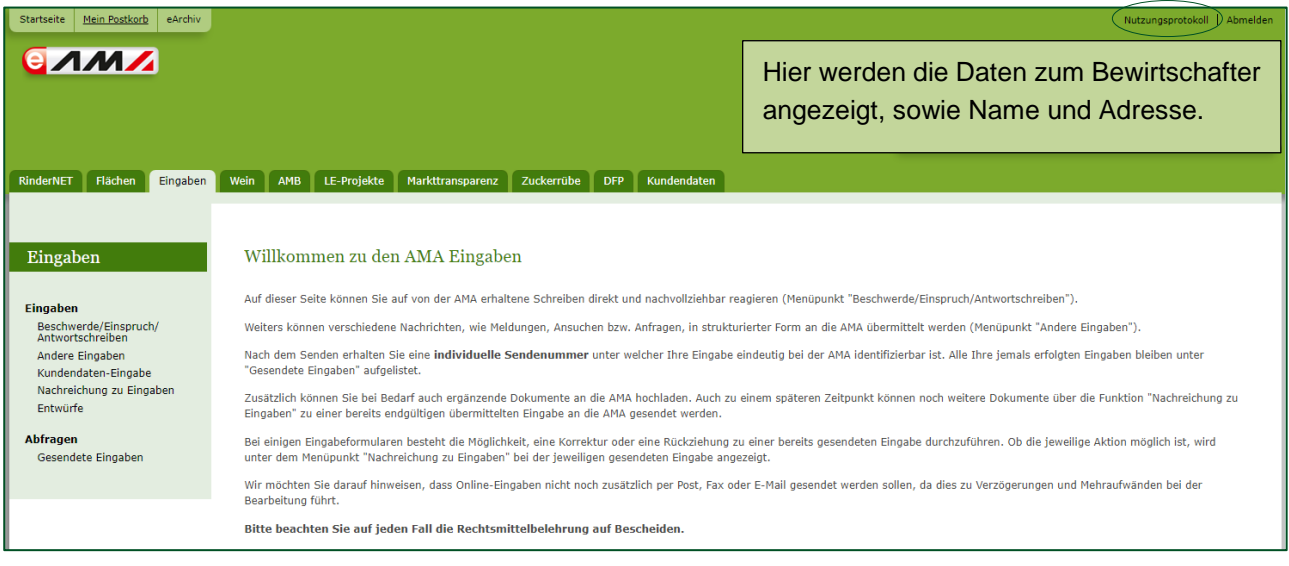

*Abbildung 1, Die Menüreiter werden entsprechend der Anträge, des jeweiligen Bewirtschafters angezeigt.*

.

Wichtig: Die Stammdaten des gewählten Betriebs müssen überprüft werden. Beschwerden, Vorlageanträge, Einsprüche, Sachverhaltsdarstellungen (SVD), sowie andere Schreiben in jeglicher Form können nur auf Bewirtschafter erfasst werden, welche den dazugehörigen Bescheid, Mitteilung, Sachverhaltserhebung (SVE) oder andere Schreiben erhalten haben (von diesen auch Empfänger sind).

Grundsätzlich gilt der im eAMA eingetragene (aktuelle) Bewirtschafter eines Betriebs als Beschwerdeführer.

#### Achtung:

Hat in der Zwischenzeit ein Bewirtschafterwechsel auf diesen Betrieb stattgefunden, besteht dennoch die Möglichkeit, mittels einer schriftlichen Vollmacht, eine Beschwerde, einen Einspruch, einen Vorlageantrag, eine Sachverhaltsdarstellung oder andere Eingaben eines früheren Bewirtschafters zu erfassen.

Die AMA wird dann die Eingabe zum richtigen Bewirtschafter zuordnen.

Einstieg als historischer Bewirtschafter (alter Bewirtschafter) nur über ID Austria möglich: Der historische Bewirtschafter hat die Möglichkeit mittels Einstieg über die ID Austria (Handysignatur), eine Eingabe zu erfassen, wenn ihm entsprechende Schreiben zur Verfügung stehen.

## <span id="page-5-0"></span>3 ERKLÄRUNG DES MENÜREITERS "EINGABEN"

Wird der Menüreiter "Eingaben" angeklickt, dann wird auf der linken Seite ein Menü geladen, im Hauptfenster ein Willkommenstext angezeigt, sowie etwaige bereits bestehende Entwürfe dieses Bewirtschafters angezeigt.

#### <span id="page-5-1"></span>**3.1 MENÜREITER "EINGABEN"**

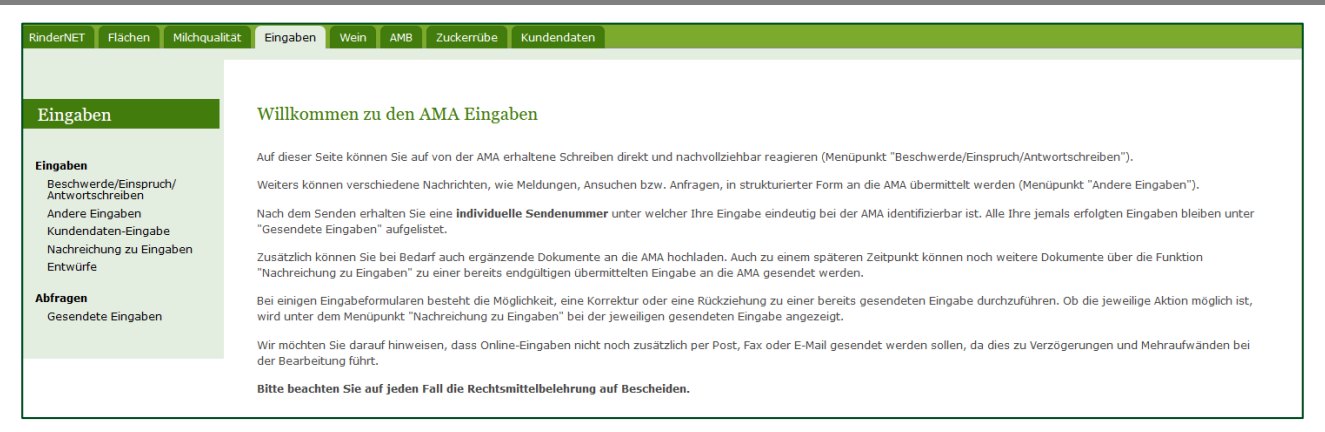

*Abbildung 2, Menüstruktur im eAMA nach dem Wechsel auf dem Betrieb, Menüreiter "Eingaben".*

#### <span id="page-6-0"></span>**3.2 MENÜPUNKT "BESCHWERDE / EINSPRUCH / ANTWORTSCHREIBEN"**

In diesem Menübereich werden alle beantwortbaren Schreiben aufgelistet, die ein Bewirtschafter erhalten hat. Es wird auch ein Hinweis zum jeweiligen AMA Schreiben gegeben, welche Eingabe der Landwirt durchführen kann.

Je Bereich wird immer das aktuellste Schreiben angezeigt. Über Schnellfilter können Sie den Suchzeitraum rasch einschränken (6 Monate zurück, 3 Monate zurück, 5 Wochen zurück).

Die Anzeigedauer ist je nach Beschwerdeart festgelegt. Ist die Eingabefrist abgelaufen, wird das AMA Schreiben nicht mehr angezeigt. Es kann keine Eingabe mehr durchgeführt werden.

#### Beschreibung der einzelnen Felder:

AMA-Bereich: Es wird der jeweilige AMA Bereich angezeigt: z.B. Direktzahlungen (DIZA); Ausgleichszulage (AZ) usw.

Schreiben, Datum, Aktenzeichen: Anzeige des PDF Dokument von dem jeweiligen AMA Schreiben (Mitteilung, Bescheid, SVE usw.) sowie dessen Versanddatum und Aktenzeichen.

Das Schreiben wird für die BBK und LWK nicht angezeigt.

Hinweis: Der Landwirt wird darauf hingewiesen, welche Möglichkeiten er hat, eine Eingabe durchzuführen.

mögliche Eingabe: Hier kann die Eingabe (Einspruch, Beschwerde, …) erfolgen.

Zuvor können noch die wesentlichen Identifikationsdaten des Bescheids, der Mitteilung, der Sachverhaltserhebungen sowie alle weiteren Schreiben (Maßnahme, Antragsjahr, Mitteilungs-/Bescheid- /und Versanddatum, Aktenzeichen) geprüft werden, ob Sie mit dem zugestellten AMA Schreiben übereinstimmen.

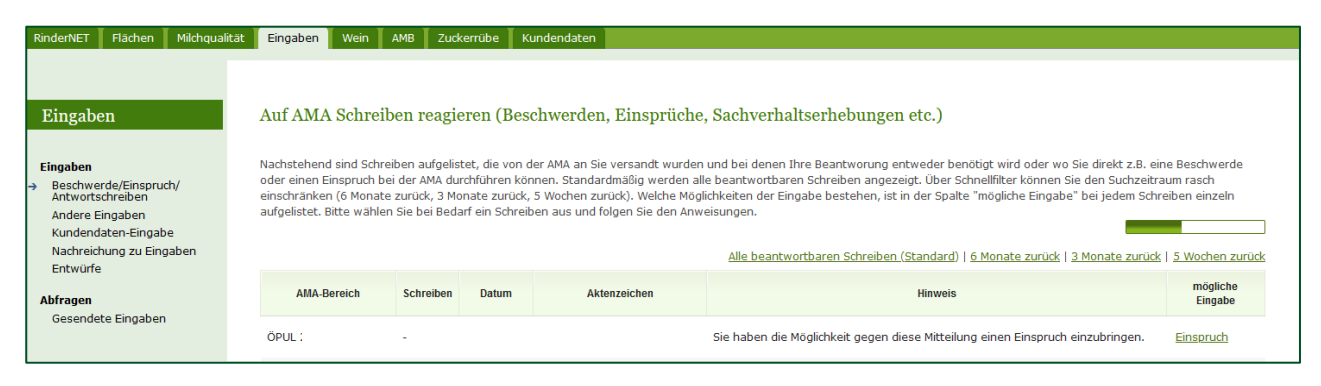

*Abbildung 3, Anzeige des AMA Schreiben und der möglichen Eingabe.*

#### <span id="page-7-0"></span>**3.3 AKTENZEICHEN SUCHEN**

Ihr gesuchtes Schreiben ist in der Liste nicht angeführt? Klicken sie auf diesen Link und geben Sie das Aktenzeichen manuell ein!

Wird das gesuchte AMA Schreiben nicht angezeigt, kann hier nach dem Aktenzeichen gesucht werden. Anschließend wird der Button "Weiter" gewählt.

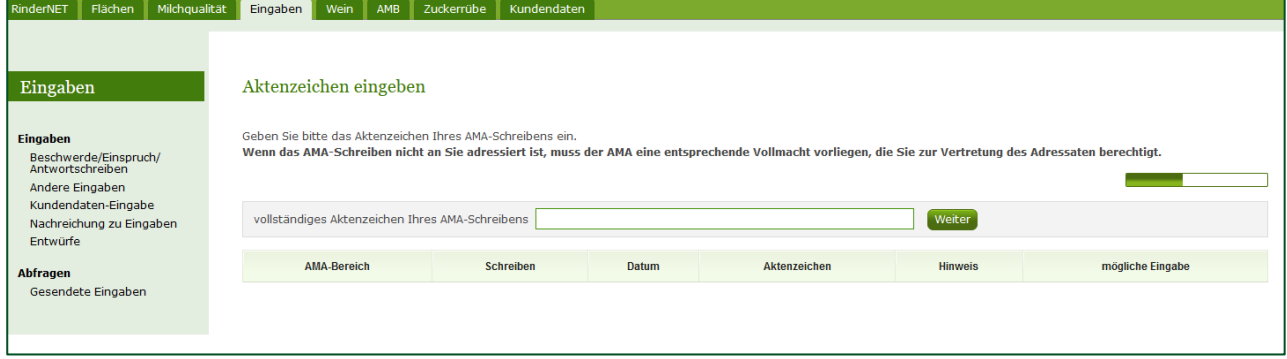

*Abbildung 4, Aktenzeichen manuell eingeben.*

## <span id="page-7-1"></span>4 EINGABE ZUM AMA SCHREIBEN

#### <span id="page-7-2"></span>**4.1 EINGABE ERFASSEN**

Für das Einreichen der Eingabe muss zumindest eine Einspruchs- Beschwerdekategorie ausgewählt werden. Eventuell wird eine Subkategorie zur Auswahl angeboten und ein Textfeld zur Begründung des Einspruchs/Beschwerde geöffnet. Dann sollte in diesem Textfeld die Begründung kurz und präzise klargestellt werden.

Q Bei einzelnen Kategorien wird unter diesem Fragezeichen, ein Hinweis gegeben mit einer kurzen Erklärung zu der jeweiligen Kategorie.

Während der Erfassung kann jederzeit der Bescheid angezeigt werden, wenn der Einstieg nicht über die BBK/LWK erfolgt.

Wird in dem Eingabeformular die Funktion "AMA-Schreiben anzeigen" gewählt, öffnet sich dem Fall zugeordnete "Schreiben" als PDF Dokument. Diese Funktion wird bei jeder Eingabe angezeigt.

Wird die Eingabe durch einen BBK/LWK Mitarbeiter durchgeführt, muss die Einverständnis des Bewirtschafters bestätigt werden.

□ Ich bestätige ausdrücklich, dass diese Eingabe dem Willen und den Angaben des Landwirtes entspricht und ich beauftragt bin, diese an die AMA zu übermitteln.

*Abbildung 5, Auswahl bei Eingabe durch einen BBK/LWK-Mitarbeiter.*

**Auf dem Eingabeformular werden die Kategorien, entsprechend der jeweiligen Maßnahme die auf dem AMA Schreiben angeführt ist, auch angezeigt.** 

Hinweis bei einer Eingabe als Beschwerde oder als Vorlageantrag:

- Für eine rechtsgültige Beschwerde/Vorlageantrag müssen vom Beschwerdeführer Angaben zur Rechtzeitigkeit der Beschwerde gemacht werden. Dies geschieht im Datumsfeld "Bescheid zugestellt am (verpflichtende Eingabe)", wo das Datum der Postzustellung einzutragen ist. Wird das Feld nicht befüllt oder wird ein ungültiges Datum eingegeben (Datum liegt vor Bescheid Versand oder in der Zukunft), so entstehen entsprechende Fehlermeldungen.
- Beim letzten Punkt unter den Beschwerdekategorien (Ich stelle folgende Beschwerdeanträge) können Begehren eingebracht werden, was ebenfalls ein obligatorischer Bestandteil einer Beschwerde ist. Solche Beschwerdeanträge sind klare Anweisungen, was der Landwirt von der AMA verlangt zum Beispiel: "Aufhebung des gesamten Bescheides", "Aufhebung einzelner Spruchpunkte" oder "Abänderung dahingehend, dass …".
- Vorlageantrag: Im Unterschied zu einer Beschwerde sind hier keine Beschwerdekategorien auszuwählen, da mit dem Vorlageantrag nur mehr ein Antrag zur Vorlage der ursprünglichen Beschwerde an das Bundesverwaltungsgericht (BVwG) gestellt wird. Es kann hier noch eine kurze Ergänzung zur Beschwerde eingegeben werden.

Anstatt des Beschwerdeantrages wird hier die Vorlage an das BVwG weitergeleitet, die Checkbox muss angekreuzt werden. Erfolgt dies nicht, kommt eine Fehlermeldung und die Eingabe kann nicht abgeschlossen werden.

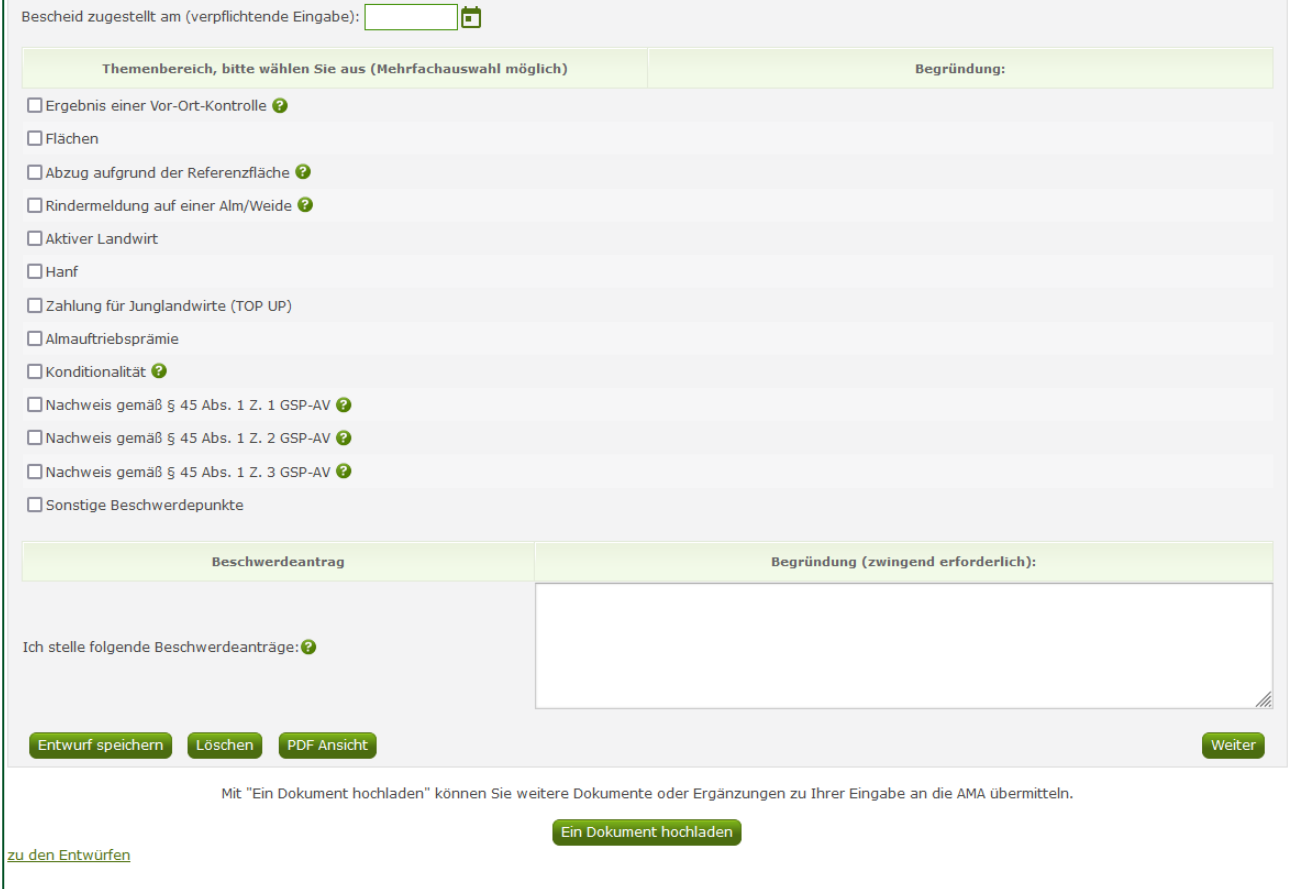

*Abbildung 6, In diesem Beispiel werden Kategorien zu einem DIZA Bescheid angezeigt.*

### <span id="page-9-0"></span>5 BUTTONS: "ENTWURF SPEICHERN", "LÖSCHEN", "PDF ANSICHT", "EIN DOKUMENT HOCHLADEN" UND "WEITER"

Diese Buttons befinden sich am Ende vom Eingabeformular und werden zur Bearbeitung der Eingabe benötigt.

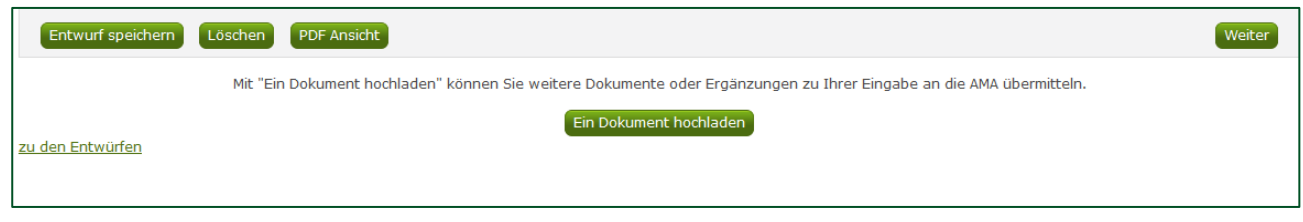

Hier gelangt man zu dem Menüpunkt "Entwürfe".

#### <span id="page-9-1"></span>**5.1 "ENTWURF SPEICHERN"**

**Im Zuge der Erfassung einer Eingabe sollte immer wieder zwischengespeichert werden, um etwa bei technischen Problemen keine Daten zu verlieren. Es gibt keine automatische Speicherung!**

Gespeicherte Daten werden als Entwürfe angelegt und können so zu einem späteren Zeitpunkt wieder aufgerufen und weiterbearbeitet werden.

Für jede Aktenzahl einer Eingabe wird maximal ein Entwurf angelegt. Die erfolgreiche Speicherung eines Entwurfs wird mit einer gelben Meldung im oberen Teil der Maske angezeigt.

Wird die Bearbeitung einer Eingabe nach dem Speichern ohne Absenden beendet, so wird dieser Entwurf beim nächsten Aufruf des Menüreiters "Eingaben" gleich auf der Startseite angezeigt und kann sofort weiterbearbeitet werden.

Eine weitere Möglichkeit Entwürfe wieder aufzurufen, ist über den Menüpunkt "Entwürfe".

#### <span id="page-9-2"></span>**5.2 "LÖSCHEN"**

Mit dem Button "Löschen" kann ein unerwünschter Entwurf inklusive aller bereits hochgeladenen Dokumente wieder vollständig aus dem System entfernt werden. Um unabsichtliches Löschen zu vermeiden, muss der Löschvorgang bestätigt werden.

*"Entwurf löschen": Führt zu einer Sicherheitsabfrage.*

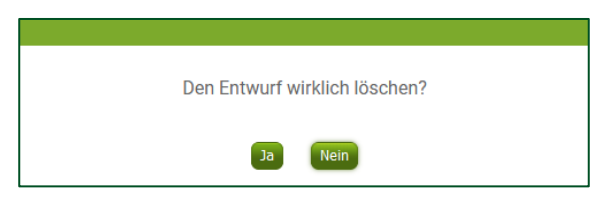

*Nach Bestätigung der Sicherheitsabfrage erscheinen zwei Meldungen.*

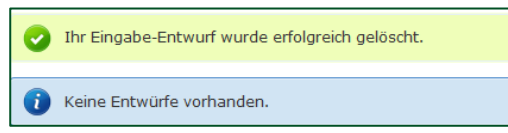

#### *Abbildung 7,*

- *: Es wird bestätigt, dass der Entwurf gelöscht wurde.*
- *: Es wird darauf hingewiesen, dass jetzt kein Entwurf mehr vorhanden ist.*

#### <span id="page-10-0"></span>**5.3 "PDF ANSICHT"**

Wird der Button "PDF Ansicht" gedrückt, wird der aktuelle Entwurf zwischengespeichert und mit diesem Stand ein PDF (Entwurf) erstellt. Dass es sich ausschließlich um einen Entwurf handelt, ist anhand des Zusatzes "(Entwurf)" in der Überschrift am PDF deutlich erkennbar.

#### <span id="page-10-1"></span>**5.4 "EIN DOKUMENT HOCHLADEN"**

Etwaige unterstützende Dokumente, wie ein Vertrag, Fotos, etc., können gemeinsam mit der Eingabe eingebracht werden. Diese Dokumente müssen zuvor jedoch im entsprechenden Dateiformat abgespeichert werden, da nur Dokumente des Typs PDF, JPG, JPEG und CSV bis zu einer maximalen Größe von 5 MB, verarbeitet werden können. Es können bis zu 50 Dokumente hochgeladen werden.

Wird der Button "Ein Dokument hochladen" betätigt, kann das entsprechende Dokument von einem Datenträger ausgewählt und zur Eingabe hinzugefügt werden.

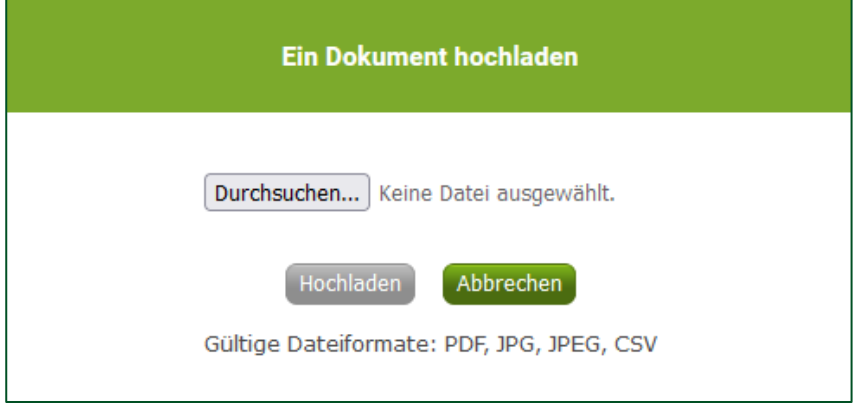

#### *Abbildung 8, Funktion zum Hochladen von Dokumenten.*

Die hochgeladenen Dokumente werden in der Maske über dem Button "Ein Dokument hochladen" angezeigt.

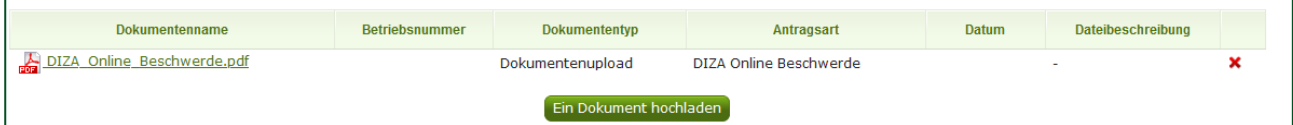

#### *Abbildung 9, Anzeige zu Ihrer Eingabe hochgeladenen Dokumente.*

Mit Klick auf den Dokumenten-Link kann jedes Dokument an dieser Stelle nochmals eingesehen werden.

Bei einzelne AMA Bereiche besteht die Möglichkeit, ein Dokument zu einer bestimmten Dateibeschreibung hochzuladen. Die Dateibeschreibungen werden zur Auswahl vorgegeben z.B. JLW Ausbildungsnachweis usw..

Mit Klick auf das rote "X" kann das Dokument bei Bedarf auch wieder entfernt werden.

Die hochgeladenen Dokumente sind wie die Eingabe selbst nur zwischengespeichert, somit noch nicht endgültig an die AMA übermittelt.

#### <span id="page-11-0"></span>**5.5 "WEITER" PRÜFEN UND SENDEN EINER EINGABE**

Im letzten Schritt der Erfassung können die Eingaben und alle Anlagen nochmals vor dem endgültigen Senden an die AMA geprüft werden. Dazu kann gegebenenfalls ein PDF (Entwurf) ausgedruckt werden. Sind weitere Änderungen erwünscht, muss zu "Erfassen einer Eingabe" zurückgegangen werden, da Änderungen nur an dieser Stelle möglich sind. Sind die letzten Änderungen abgeschlossen, erfolgt wieder die zusammenfassende Prüfung.

Es stehen folgende vier Buttons zur Auswahl:

"Zurück zum Bearbeiten": Man gelangt wieder in die Eingabe Erfassungsmaske zurück.

"Löschen": Der Entwurf soll gelöscht werden.

"PDF Ansicht": Ein Entwurfs PDF zur Ansicht öffnen.

"Endgültig senden": Es erfolgt die Übermittlung des PDF und aller zusätzlich hochgeladenen Dokumente an die AMA.

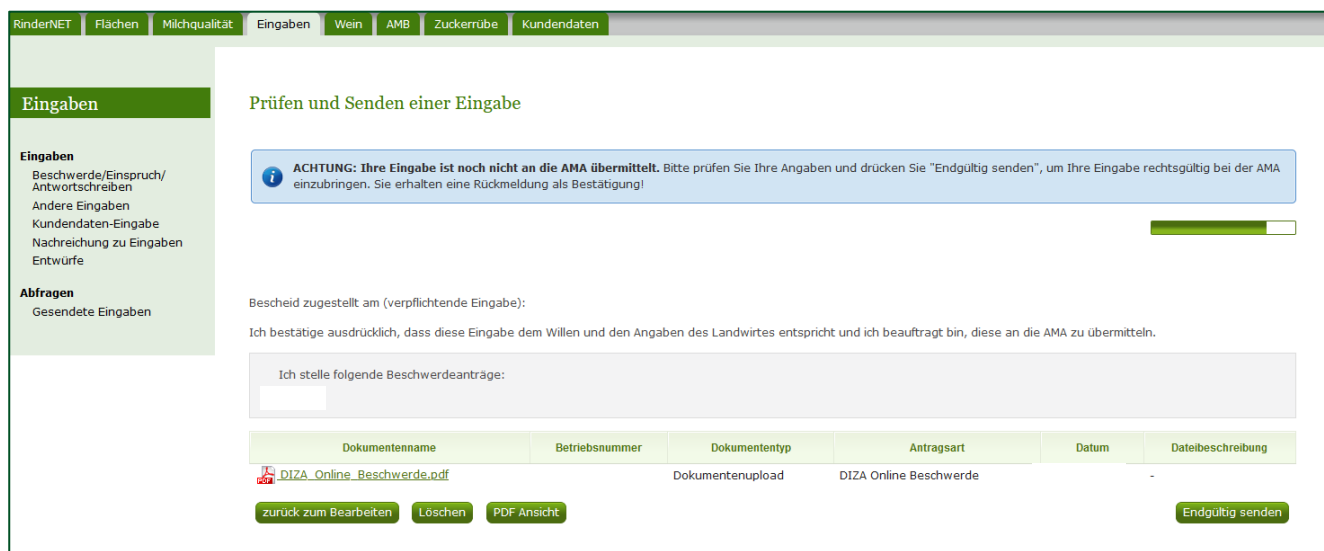

*Abbildung 10, Es wird die Eingabe inkl. der hochgeladenen Dokumente angezeigt.*

## <span id="page-11-1"></span>6 MENÜPUNKT "ANDERE EINGABEN"

Unter den "anderen Eingaben" stehen mehrere Eingabeformulare zu Verfügung, die unterschiedliche AMA Bereiche betreffen. Das jeweilige Formular wird direkt an den zuständigen Fachbereich gesendet. Die Bearbeitung/Abwicklung erfolgt ident, wie unter Punkt 4.1. "EINGABE ERFASSEN" beschrieben.

Hinweis zum Eingabeformular als "Nachricht Allgemein": Unter diesem allgemeinen Eingabeformular stehen mehrere AMA Bereiche zur Auswahl. Für jede Anfrage/Übermittlung, kann jeweils nur ein Bereich ausgewählt und gesendet werden. Es sind keine Mehrfachnennungen möglich.

#### Es werden immer alle aktuellen/gültigen Eingabeformulare angezeigt!

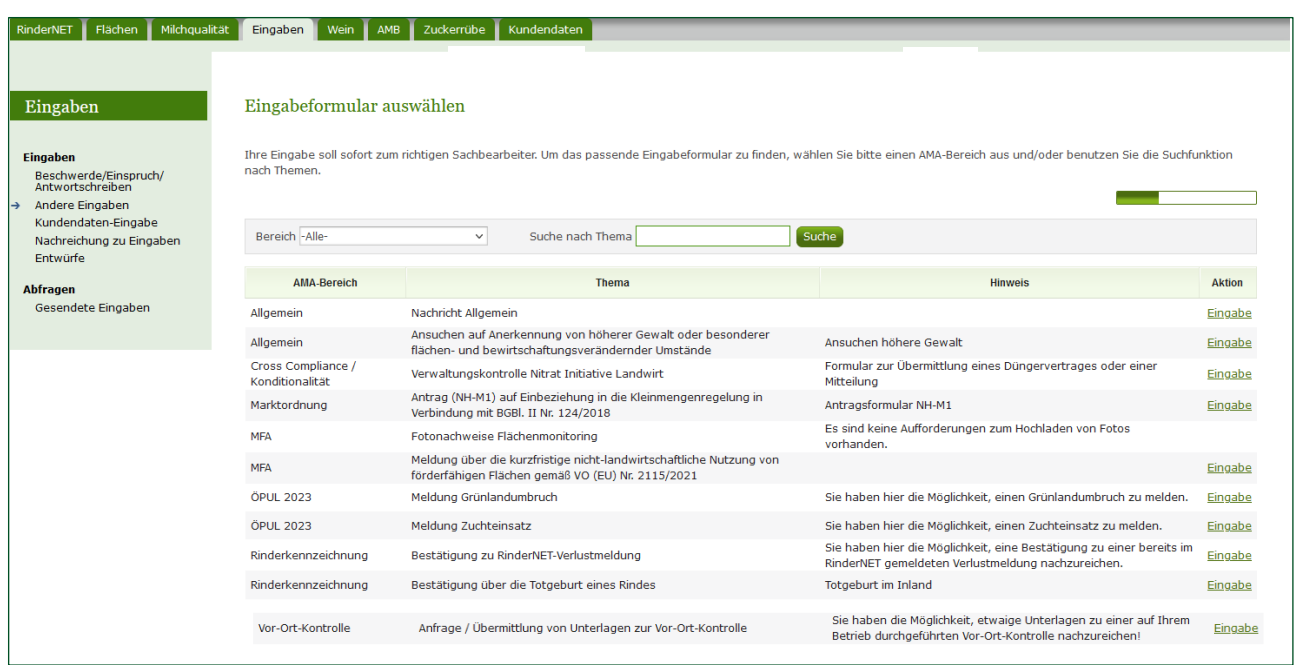

*Abbildung 11, Anzeige der Eingabeformulare unter dem Menüpunkt "Andere Eingaben".*

## <span id="page-12-0"></span>7 MENÜPUNKT "KUNDENDATEN-EINGABE"

Es können jene Daten erfasst werden, die nicht unter dem Reiter "Kundendaten" erfasst werden können. Alle Eingaben werden direkt an die Stammdaten übermittelt.

Eine Kundendaten-Neueingabe ist nur mit der Anmeldung über die ID Austria möglich.

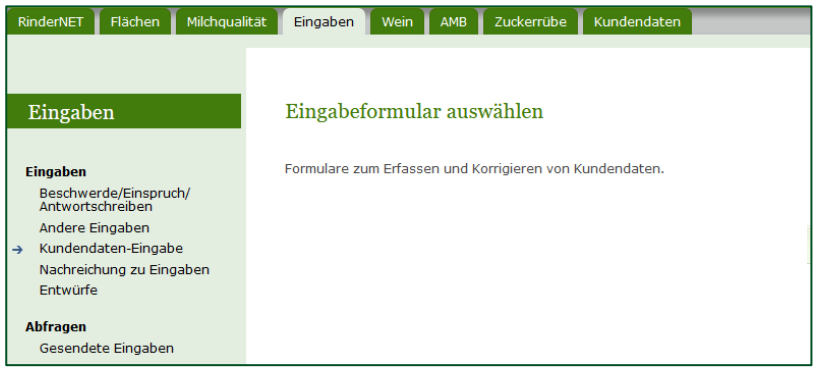

Abbildung 12, Anzeige des Eingabeformulars unter dem Menüpunkt "Kundendaten-Eingabe".

## <span id="page-13-0"></span>8 MENÜPUNKT "NACHREICHUNG ZU EINGABEN"

Es wird eine Liste aller für diesen Betrieb und Bewirtschafter endgültig an die AMA gesendeten Eingaben angezeigt. Ausgenommen davon, dass die BBK/LWK nicht die Eingaben sieht, die der Landwirt selbst durchgeführt hat.

#### Funktionen unter dem Reiter "Aktion":

Eine "Nachreichung", "Korrektur" oder "Rückziehung" ist nur bis zu einem bestimmten Zeit**punkt des Bearbeitungsverlaufes der Eingabe in der AMA möglich, wird von jedem AMA Bereich, je nach Abwicklung für das jeweilige Eingabeformular festgelegt. Nämlich nur solange der Fall entweder noch nicht erledigt oder bei Beschwerden und Vorlageanträge vom BVwG entschieden wurde.**

- "Eingabe anzeigen" Die bereits gesendete Eingabe kann aufgerufen werden.
- "Nachreichen" Endgültig an die AMA gesendete Eingaben können nicht mehr verändert werden. Es besteht bei Bedarf aber die Möglichkeit, auch zu einem späteren Zeitpunkt etwaige weitere, die Eingabe ergänzende Dokumente oder Bilder nachzureichen.

Wie im Punkt "Ein Dokument hochladen" beschrieben, müssen die hochzuladenden Dokumente zuvor im entsprechenden Dateiformat abgespeichert werden, da nur Dokumente des Typs PDF, JPG, JPEG oder CSV bis zu einer maximalen Größe von 5 MB, verarbeitet werden können.

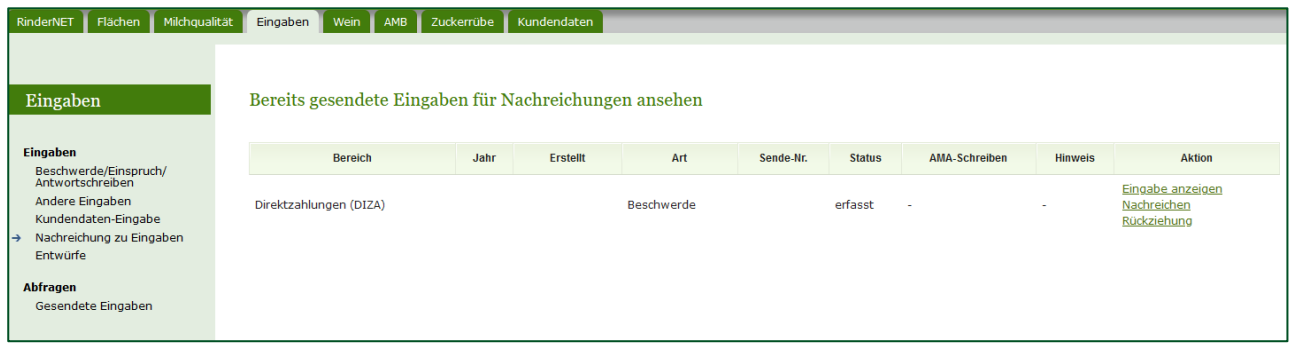

Abbildung 13, Anzeige des Menüpunktes "Nachreichung zu Eingaben".

Die Dokumente für die Nachreichung müssen hochgeladen werden, anschließend werden sie über den Button "Alle hochgeladenen Dokumente übermitteln" übermittelt. Danach muss die Übermittlung nochmals mit "Ja" bestätigt werden. Alle neu übermittelten Dokumente werden in der Liste der "gesendeten Eingaben" angezeigt.

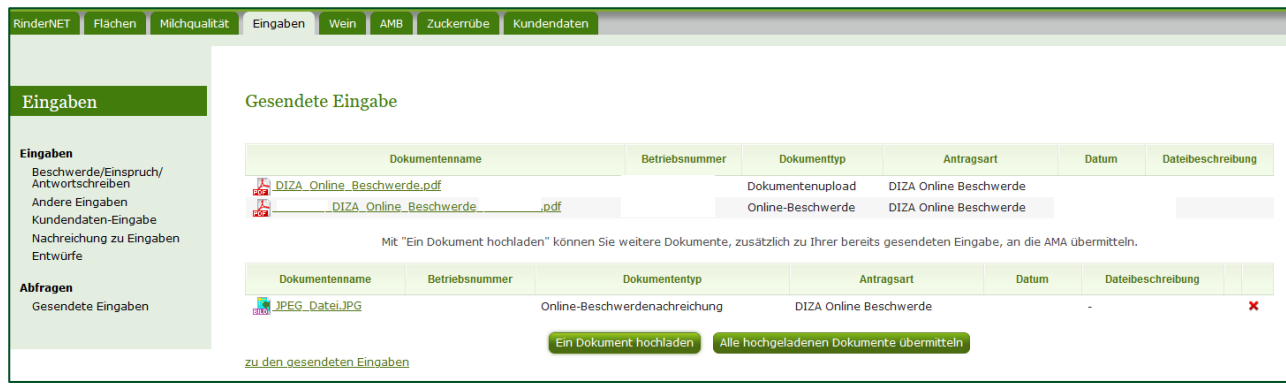

*Abbildung 14, Dokumente für die Nachreichung wurden hochgeladen.*

- "Korrektur" Eine bereits gesendete Eingabe soll überarbeitet bzw. korrigiert werden. Über die Aktion "Korrektur", wird das gesendete Eingabeformular angezeigt. In diesem erfolgt die Korrektur bzw. Überarbeitung.
- "Rückziehung" Möchte man eine gesendete Eingabe wieder zurückziehen. Dann erfolgt dies unter der möglichen Aktion "Rückziehung". Es wird die bereits gesendete Eingabe inkl. hochgeladenen Dokumenten zurückgezogen.

Die Rückziehung muss in diesem Textfeld begründet und anschließend mit "Ja" bestätigt werden.

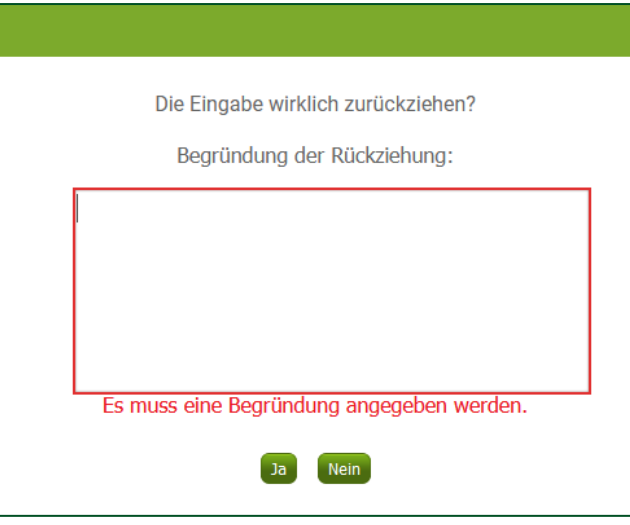

## <span id="page-15-0"></span>9 MENÜPUNKT "ENTWÜRFE"

Pro Bescheid kann maximal ein Entwurf angelegt werden.

Wird der Menüpunkt "Entwürfe" angeklickt, dann werden alle jemals für diesen Betrieb und Bewirtschafter gespeicherten Entwürfe (noch nicht endgültig an die AMA gesendet) angezeigt bzw. aufgelistet. An dieser Stelle kann ein Entwurf weiterbearbeitet und in Folge endgültig an die AMA gesendet werden. Wurde z.B. am Vortag bereits ein Entwurf erfasst, so wird dieser beim nächsten Aufruf des Menüreiters "Eingaben" gleich auf der Startseite angezeigt und kann sofort weiterbearbeitet werden. Nicht mehr benötigte Entwürfe können dauerhaft gelöscht werden.

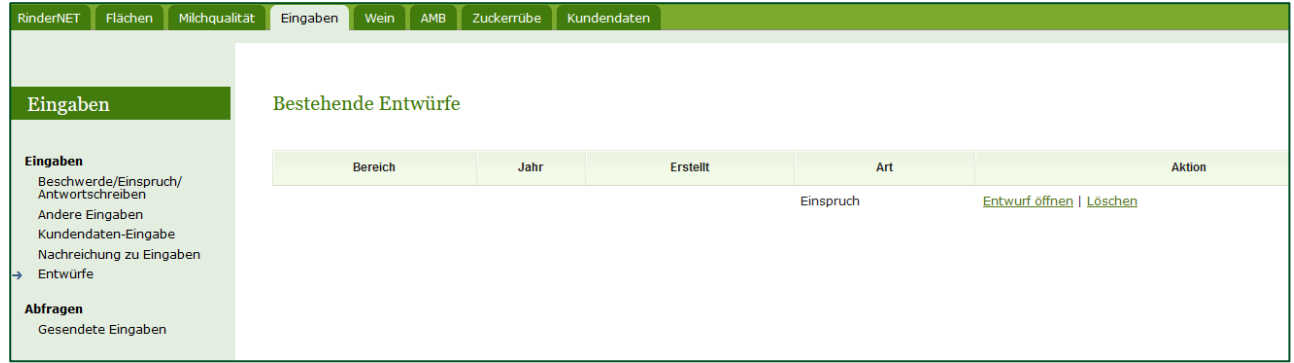

*Abbildung 15, Anzeige Menüreiter "Entwürfe".*

## <span id="page-15-1"></span>10 MENÜPUNKT "GESENDETE EINGABEN"

Unter dem Menüpunkt "Gesendete Eingaben" werden alle für diesen Betrieb und Bewirtschafter an die AMA gesendeten Eingaben angezeigt. Das Eingabe Dokument als PDF, sowie alle zur Eingabe hochgeladenen Dokumente können angezeigt bzw. geöffnet werden. Ausgenommen davon, das die BBK/LWK nicht die Eingaben sieht, die der Landwirt selbst durchgeführt hat.

Wird die Funktion "Eingabe anzeigen" gewählt, werden alle gesendeten Eingaben und hochgeladenen Dokumente zu dem jeweiligen Betrieb angezeigt und können geöffnet werden.

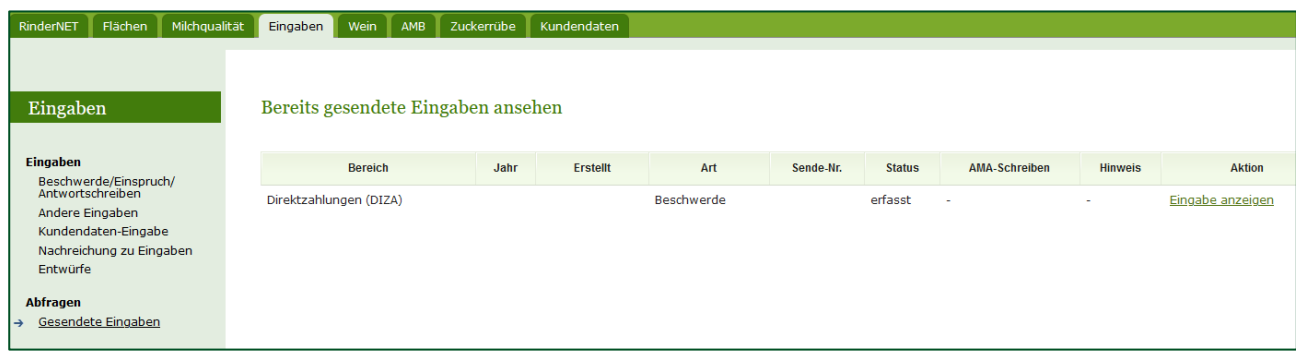

*Abbildung 16, Unter dem Menüpunkt "Gesendete Eingaben" werden alle gesendete Eingaben mit der jeweilig vergebenen Sende-Nr. angezeigt.*

## <span id="page-16-0"></span>11 BEARBEITUNGSSTATUS

Unter "Gesendete Eingaben" wird der aktuelle Bearbeitungsstatus der Eingabe angezeigt.

Die Status werden wie folgt aufgelistet und beschrieben:

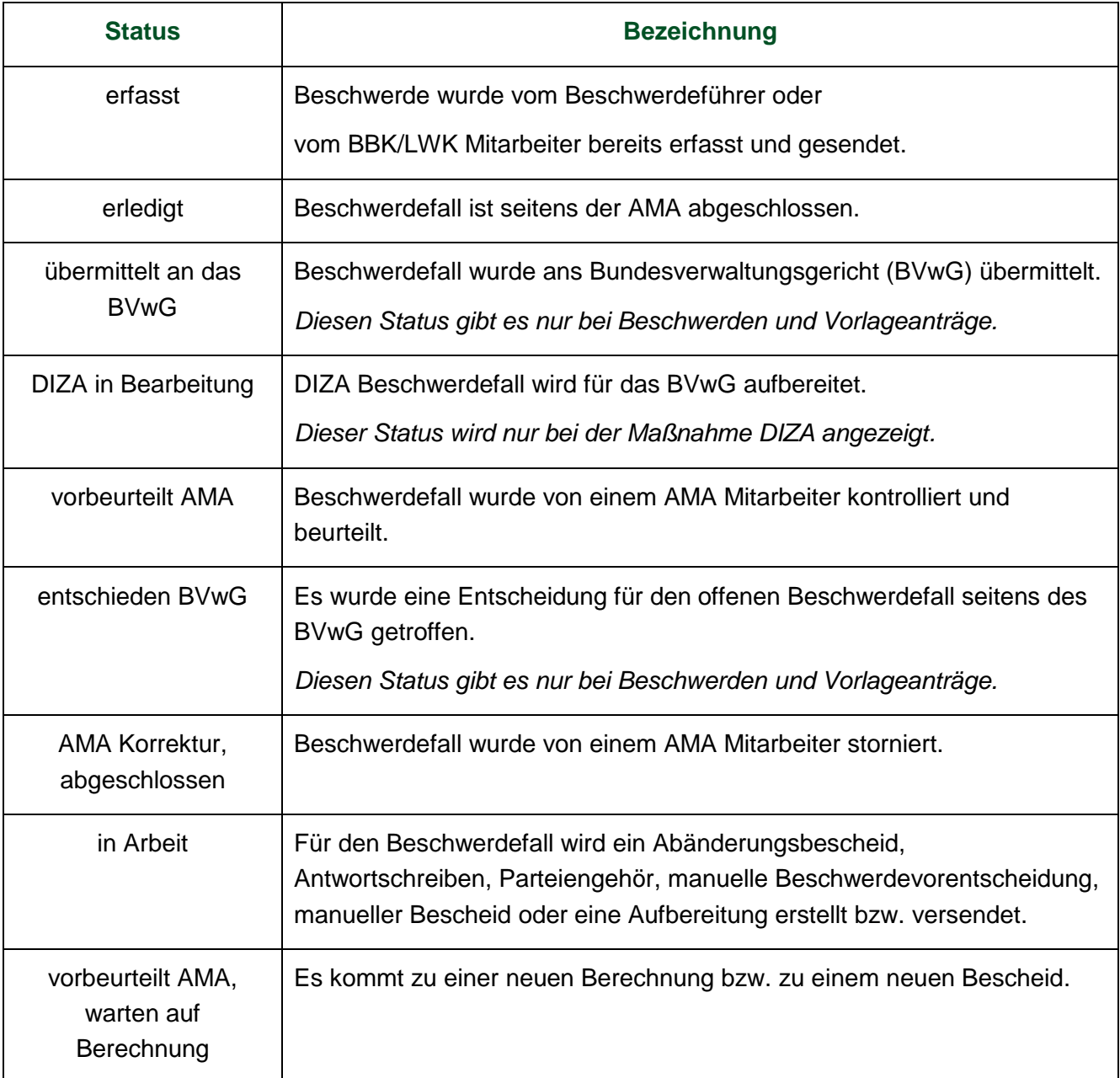

## <span id="page-17-0"></span>12 WICHTIGE BEGRIFFE BEI DER EINGABE VON BESCHWERDEN / VORLAGEANTRÄGE / EINSPRÜCHE / SVD ÜBER EAMA

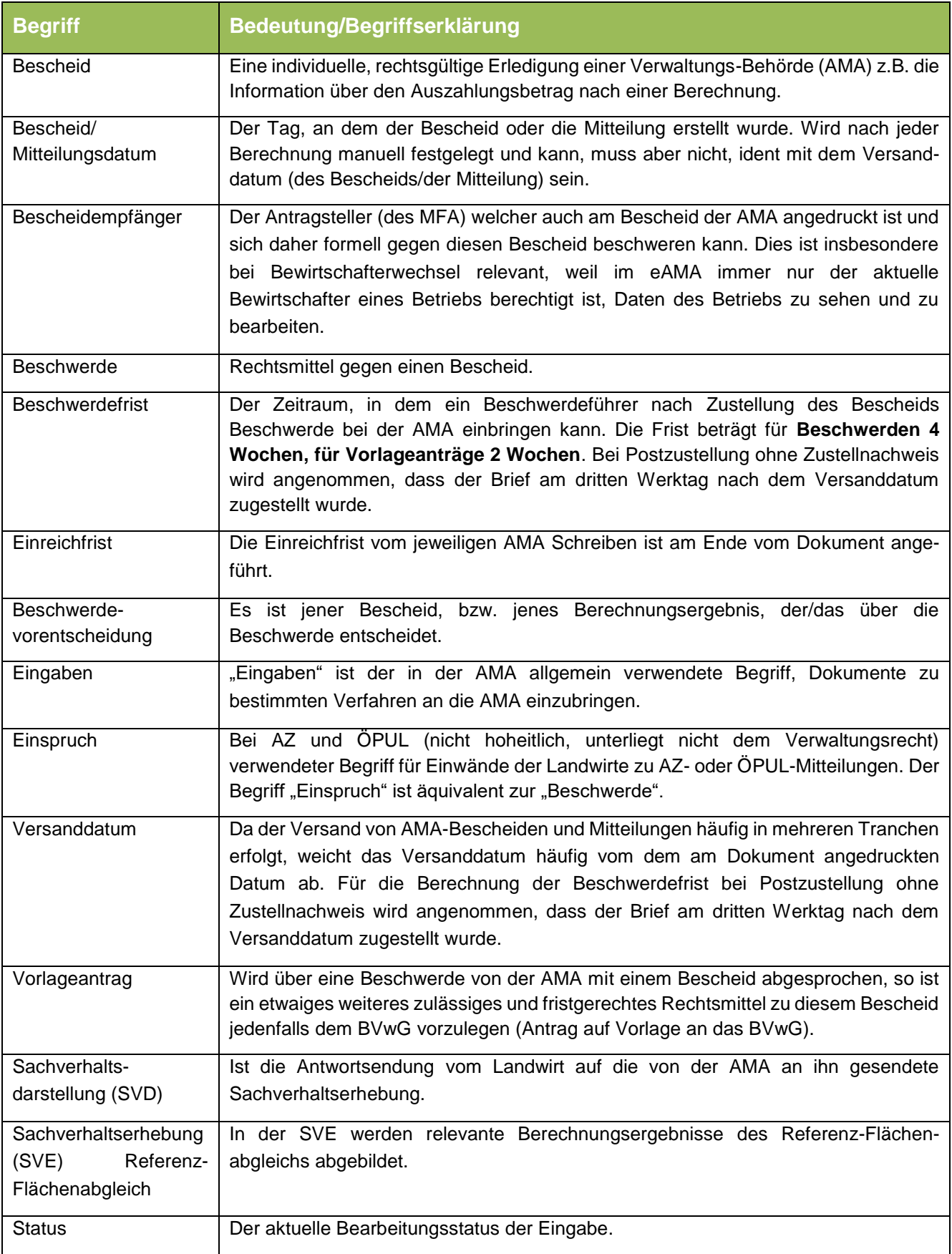